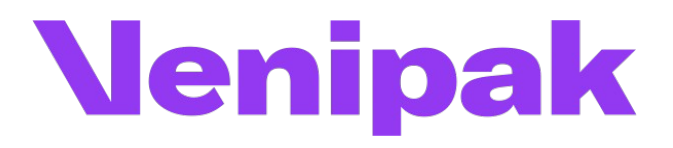

# Magento 2.x. module installation instructions

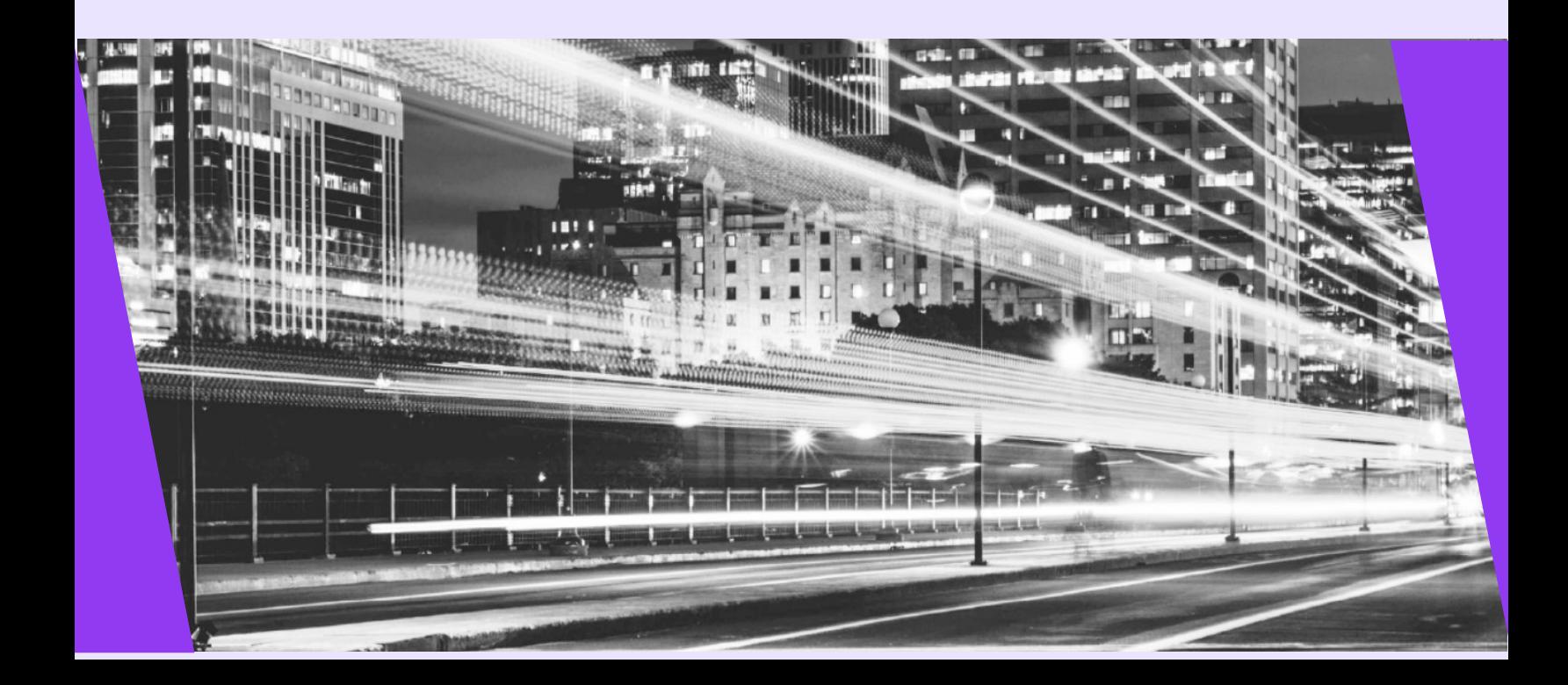

# **1. Module functionality**

- Parcel delivery service to Venipak pickup points located in Estonia, Lithuania, Latvia, Poland;
- Parcel delivery by a courier in Estonia, Lithuania, Latvia, Poland;
- Parcel collection from Venipak pickup points in Estonia, Lithuania, Latvia, Poland;
- It is possible to print out either parcel labels and manifest from the e-shop's administrative environment;
- It is possible, from the administrative e-shop environment, to call a courier for parcel collection;
- COD (cash on delivery service).

### **2. Server requirements**

The module is compatible with 5.6 and higher PHP versions. Before installing the module it is important to find out whether 5.6 or higher PHP version is installed in the server.

# **3. Installation procedure**

If you have been using previous Venipak module, you can either delete it and install the new one. Or you can leave the old module, but make sure to disable it and then install the new one following the instructions below.

When the Venipak module is extracted it needs to be loaded into Magento root directory.

You need to connect to the server using SSH access. This can be done by going to the root folder and running such commands:

rm -rf pub/media/catalog/product/cache/\* rm -rf var/cache/\* php bin/magento setup:upgrade php -d memory\_limit=2G bin/magento setup:di:compile php bin/magento setup:static-content:deploy --language lt\_LT **(language code depends on your current store language)** php bin/magento setup:static-content:deploy --language en\_US php bin/magento indexer:reindex

php bin/magento cache:flush

To perform basic Venipak plugin settings go to **Stores -> Configuration**. On the left side of the menu find the block named **Sales** and then select the item named **Delivery methods**.

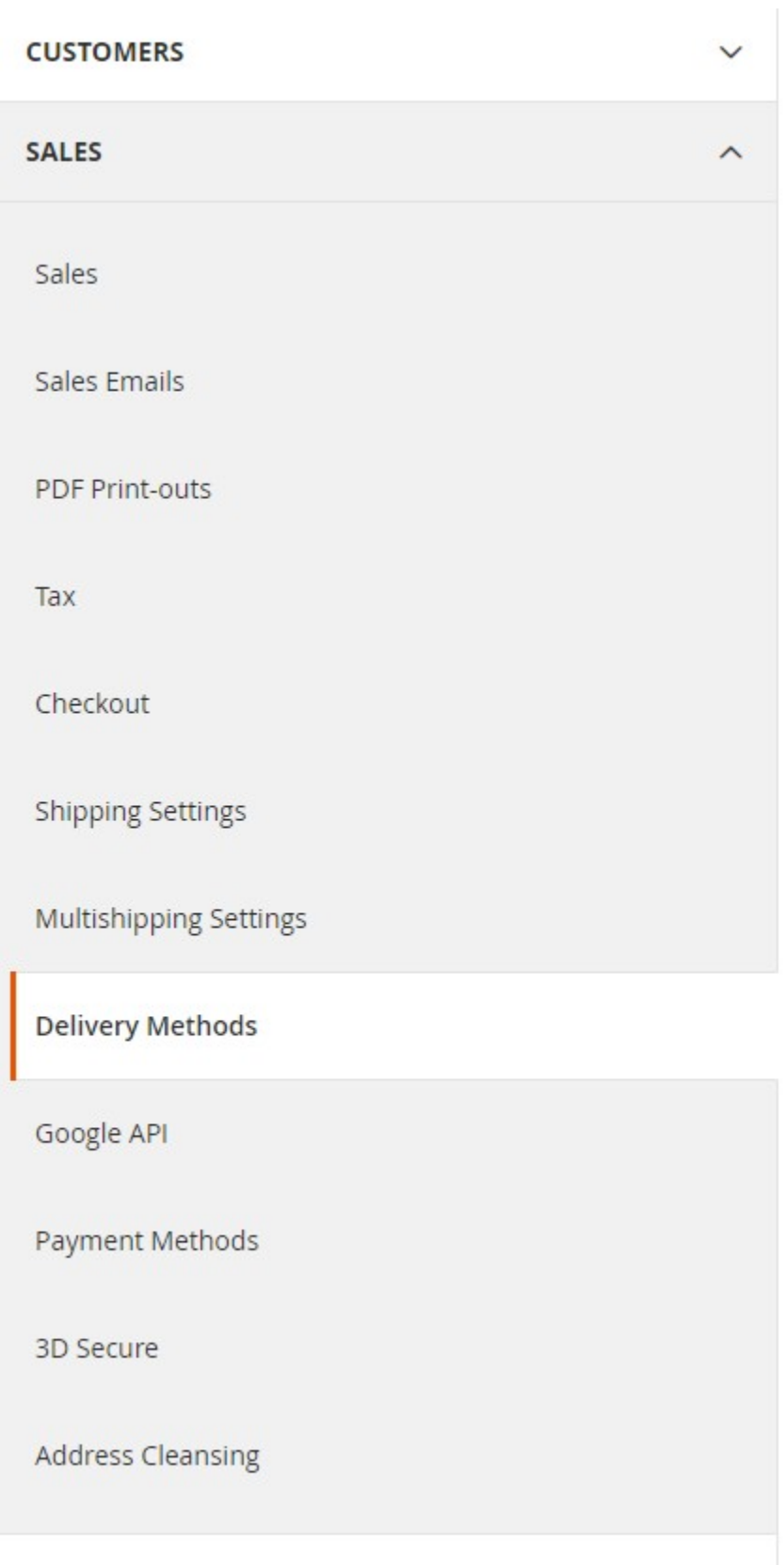

In an opened window select **Venipak** tab and enter information as follows:

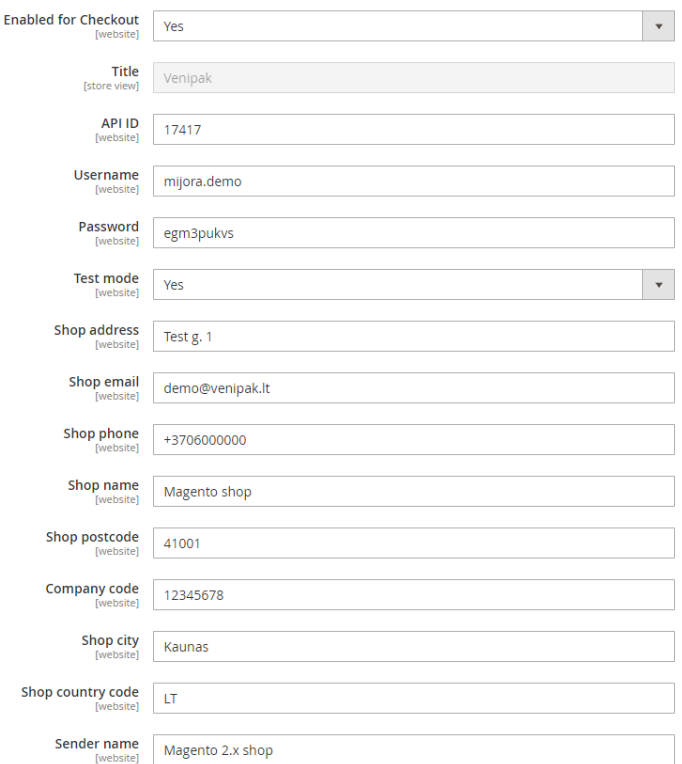

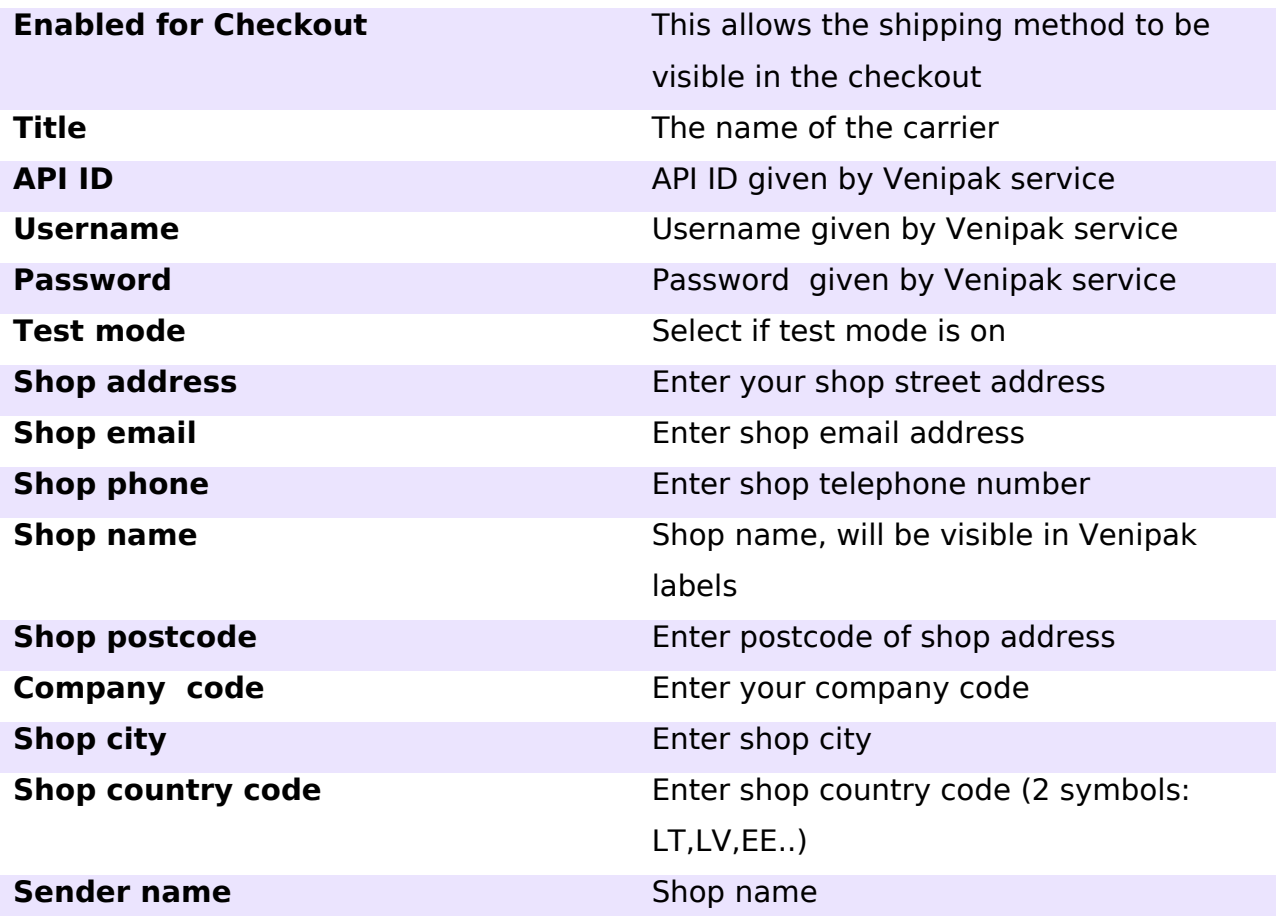

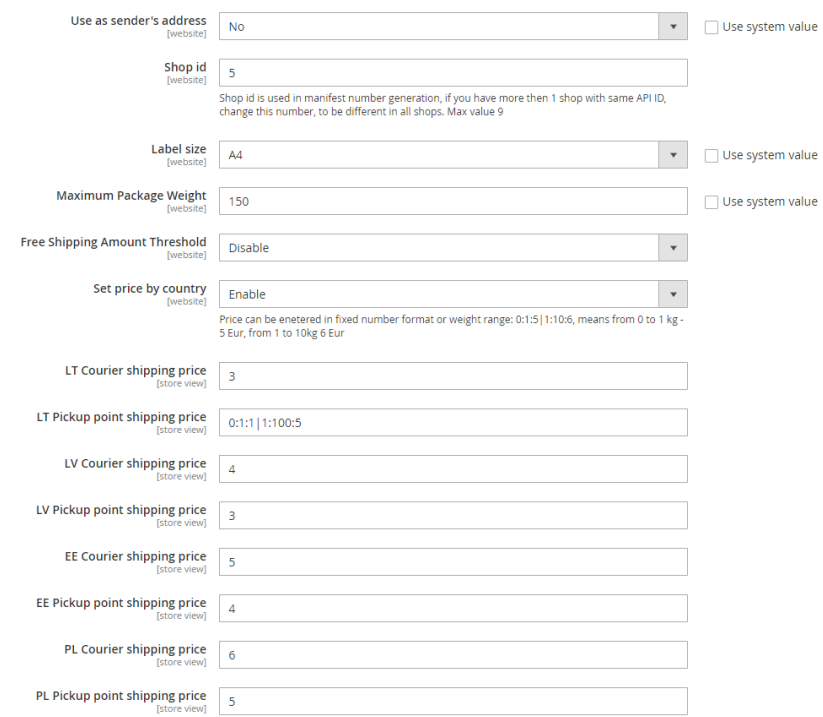

# **Use as sender's address** Select yes, to show your entered address

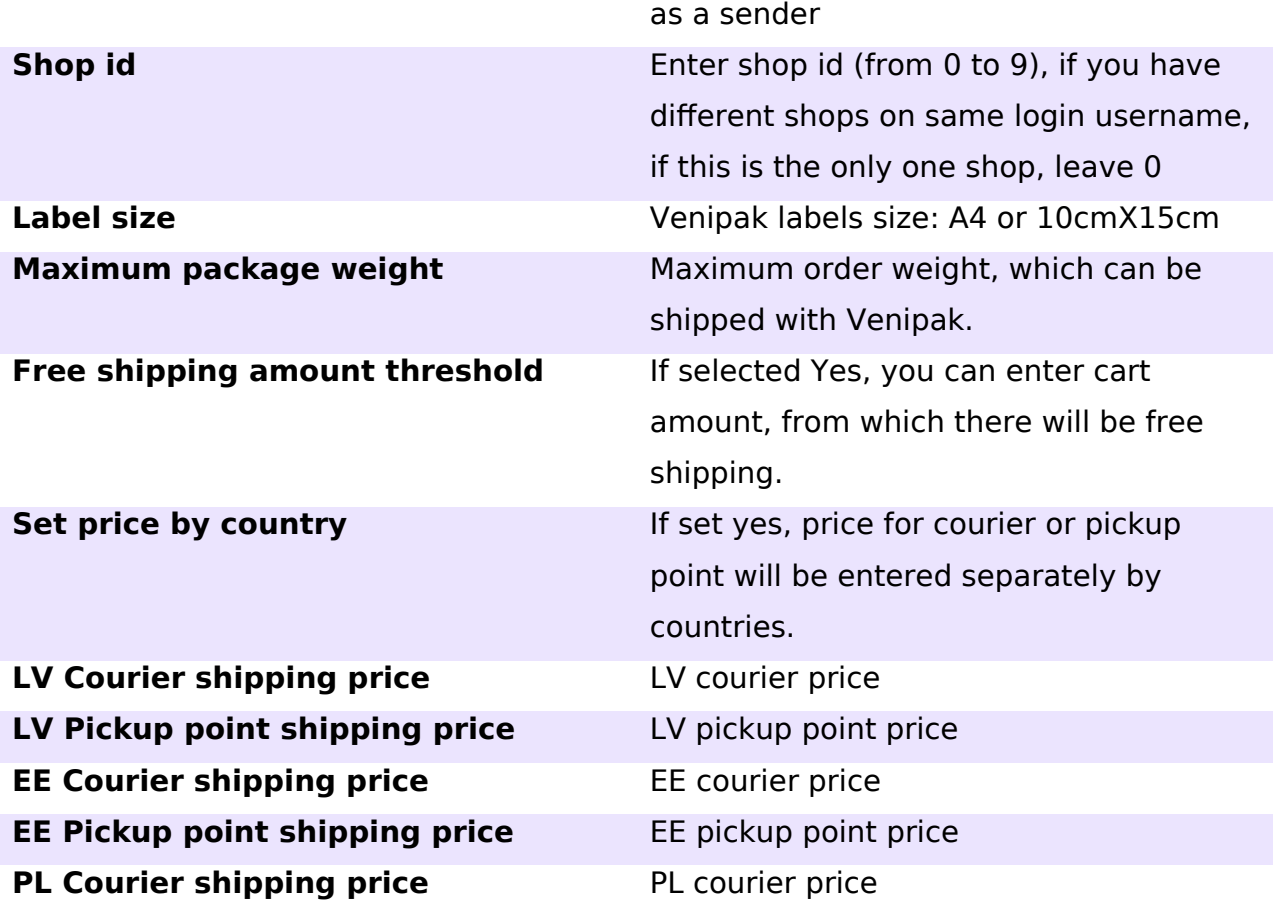

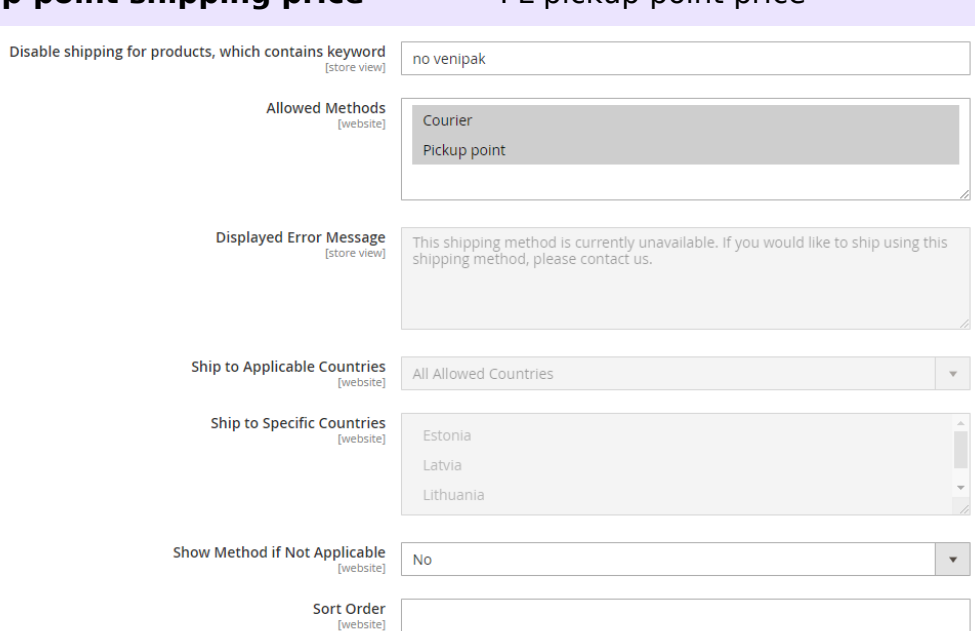

#### **Disable shipping for products, which You can set a keyword to product. If contains keyword product, containing this keyword in description, is added to cart, then Venipak shipping will not be available. Allowed Methods** You can select, which Venipak service will be available: Courier, Pickup point or both. **Ship to applicable countries** This option controls for which countries shipment is available. You can select to Specific countries, to select some specific countries only from select below. **Ship to specific countries** You can select for which countries shipment will be available. **Show method if not applicable** Show shipping method in checkout event if it is not available **Sort order** Sorting order between other shipping methods.

#### **PL Pickup point shipping price** PL pickup point price

After configuration setup, you need to save them, by pressing "Save config"

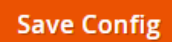

### **4. Venipak order settings**

After order is placed with Venipak shipping service, you have ability to enter Venipak shipping settings on order edit page.

#000000031

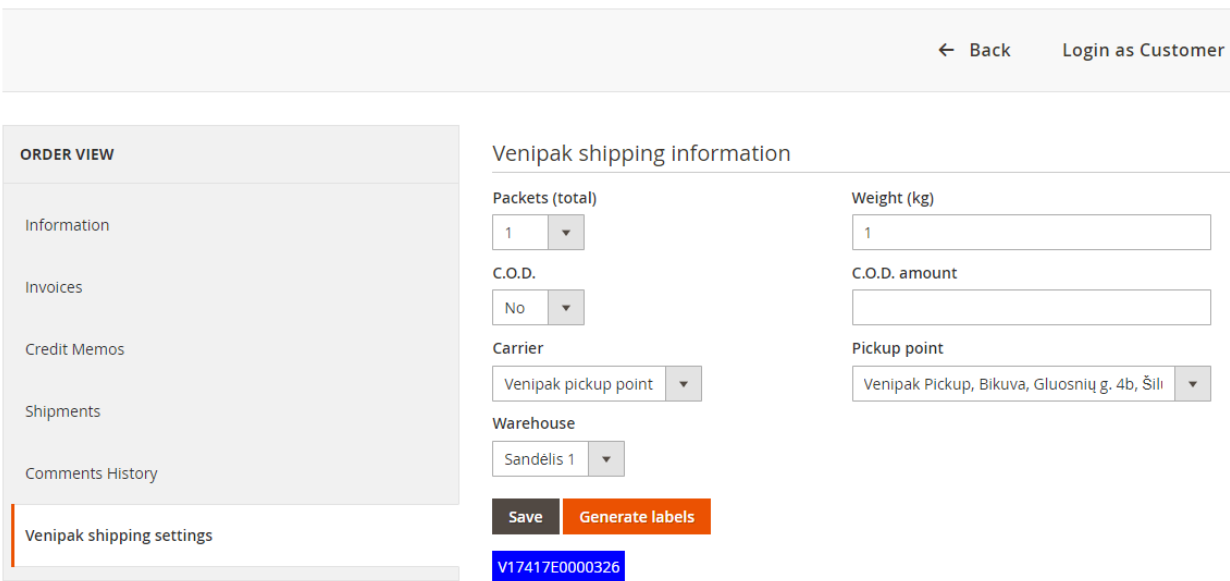

Here you can enter all required information about the order.

By pressing **Save** button, all data will be saved.

By pressing **Generate labels**, order will be passed to Venipak, registered and generated shipping labels.

Shipping labels can be printed by pressing on label's number.

### **5. Venipak menu**

There is separate menu for Venipak orders, manifest and warehouses, which can be accessed from main menu:

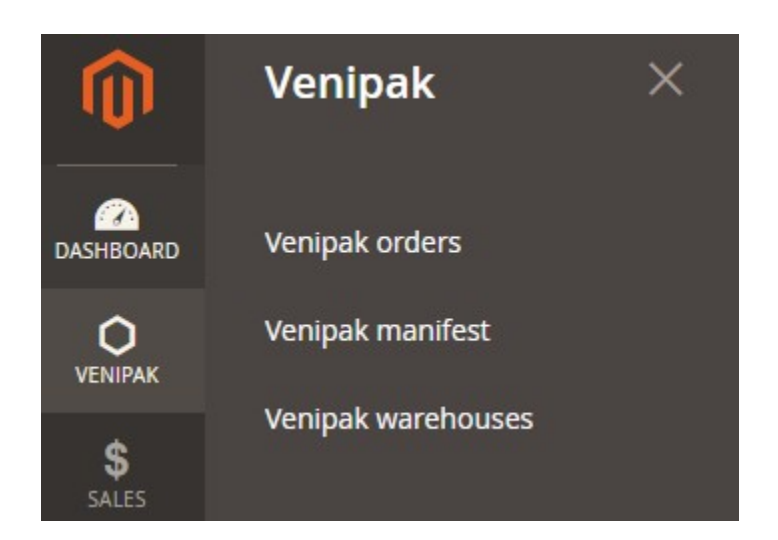

# **6. Venipak orders**

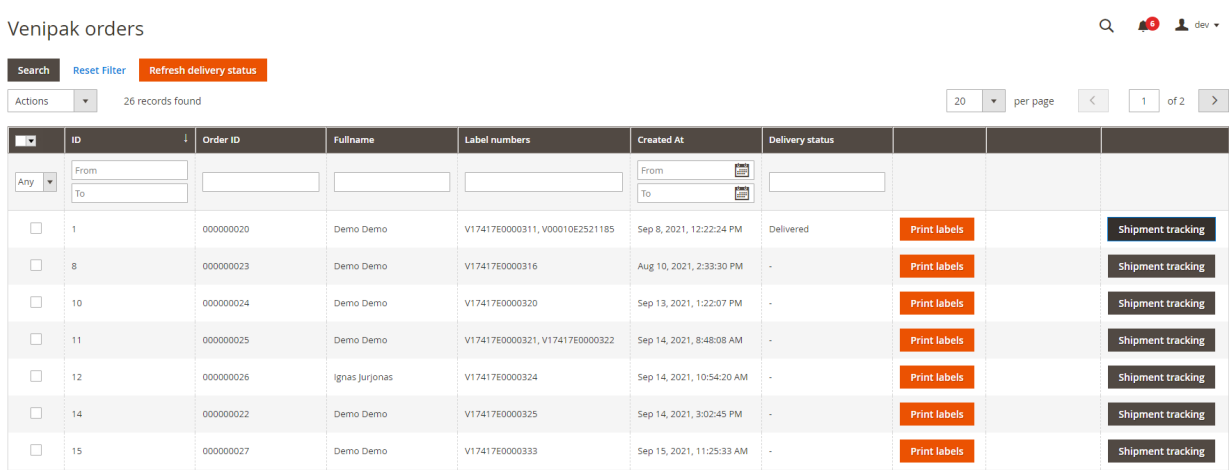

In this page you can see all orders with Venipak service. Here you can Print generated labels, Generate them or track shipment.

You can refresh current tracking status of orders, by pressing "Refresh delivery status"

# **7. Venipak manifest**

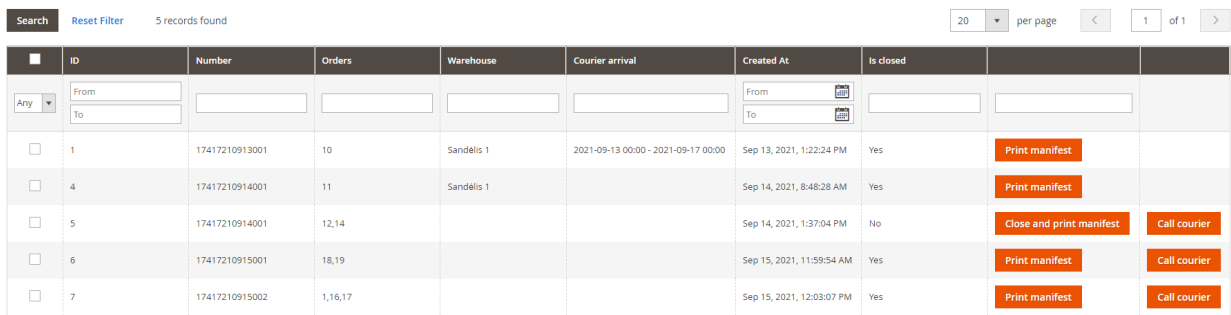

When label is generated, new manifest is created in this page.

Here you can close and print manifest, call courier to pick up the package. If manifest is closed, no more orders can be added to it.

If you press Call courier, you will get the following window:

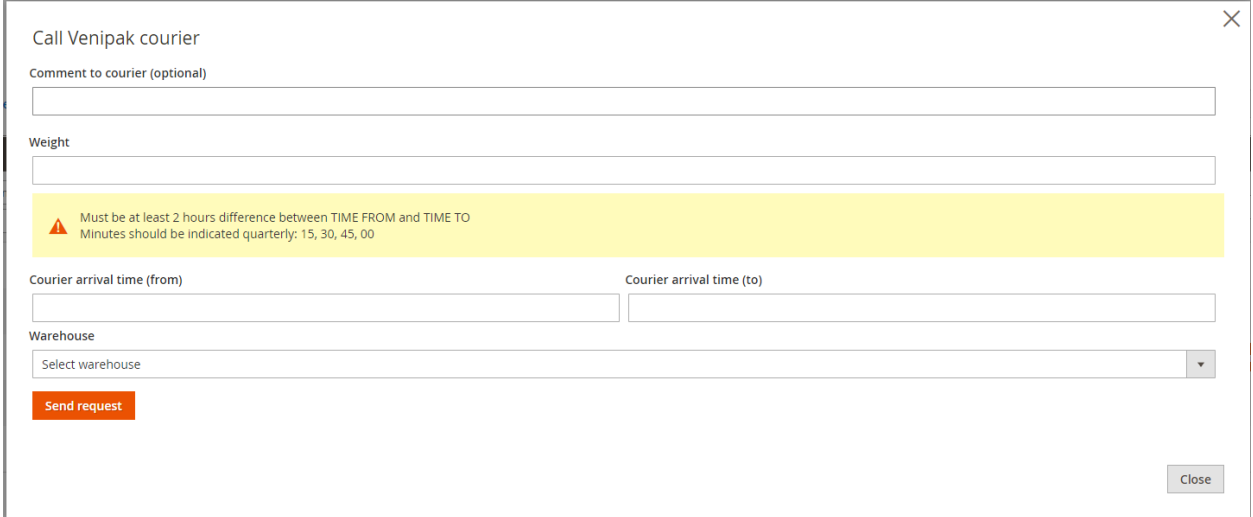

You can set arrival time (min gap between times is 2 hours) and warehouse, from which packages should be taken.

# **8. Venipak warehouses**

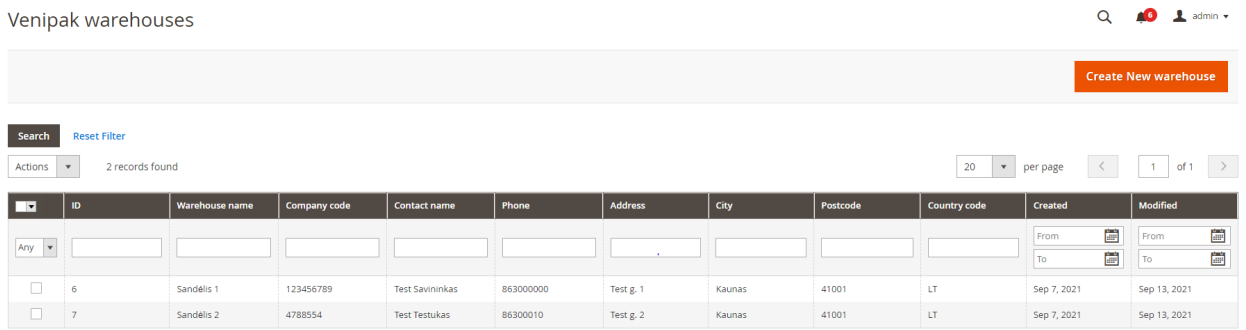

Here you can create new warehouses and edit them. Create and edit form of warehouse is the same and is self-explanatory:

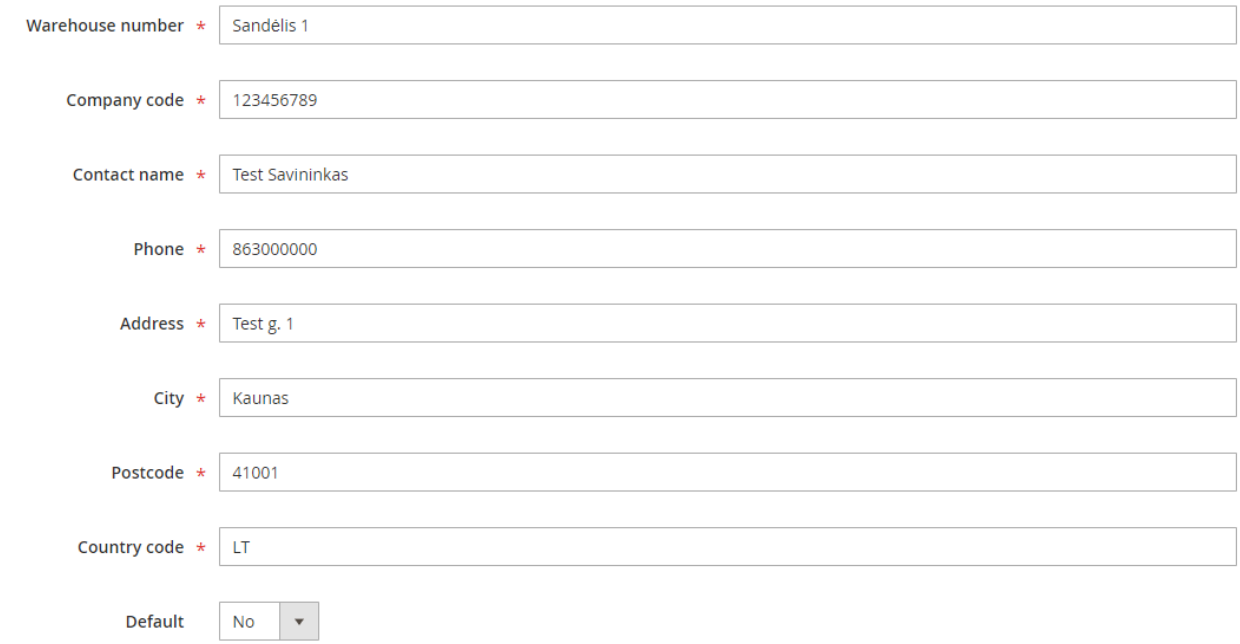